### II' selly

# Panduan Penggunaan

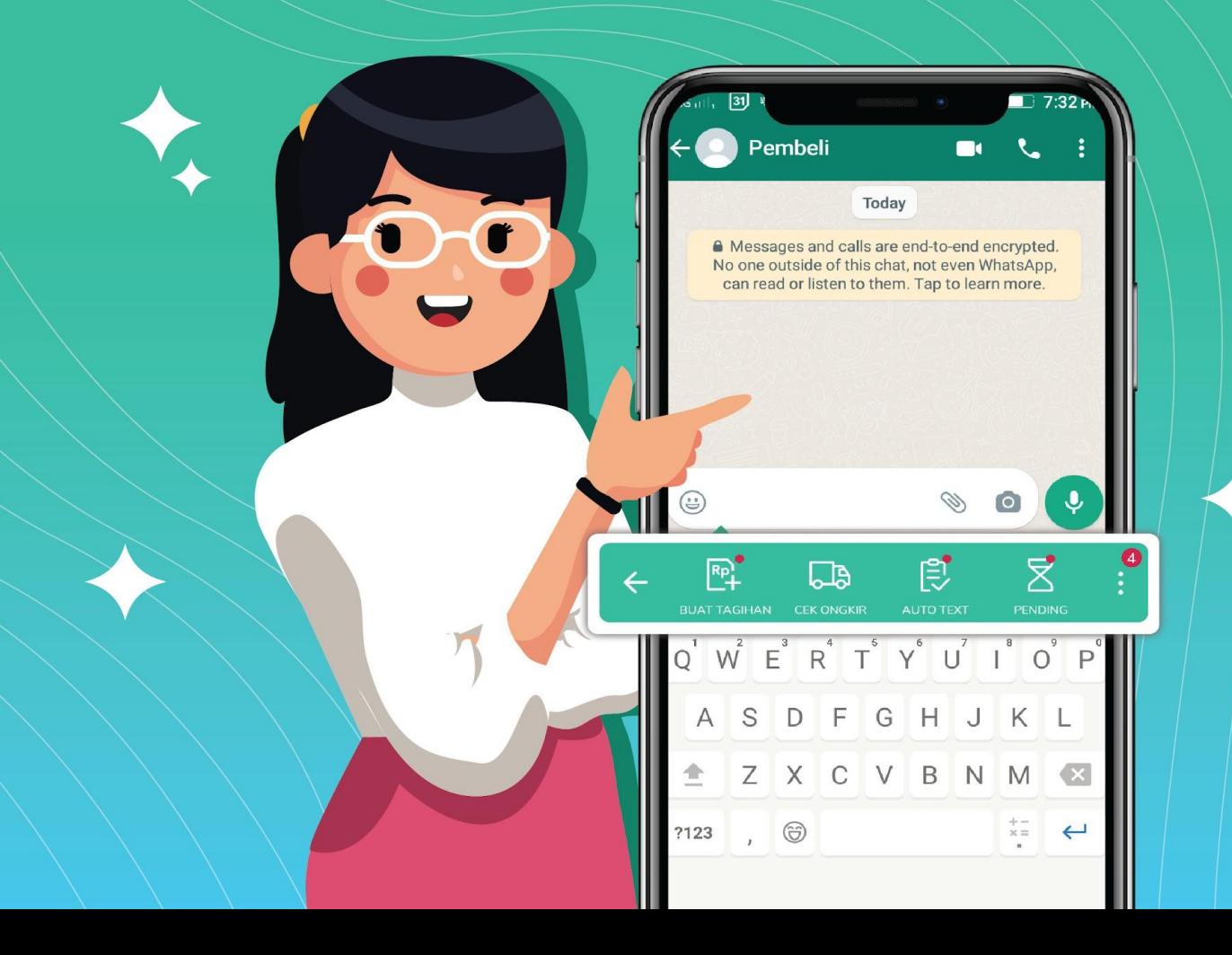

### Konten

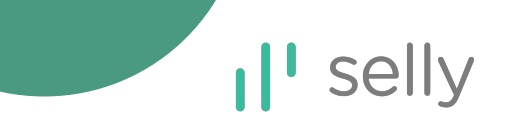

#### **[Tentang Selly](#page-2-0)**

**[Apa itu Selly?](#page-3-0)**

**[Cara Menggunakan Selly](#page-4-0)**

#### **[Fitur-Fitur Keyboard Selly](#page-5-0)**

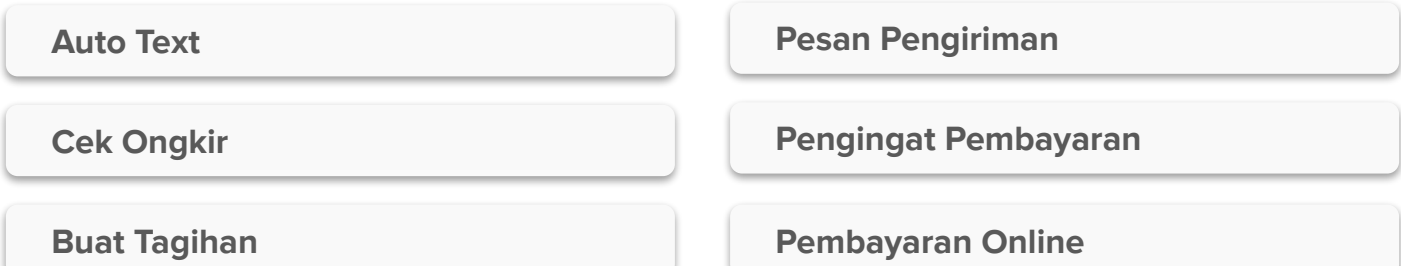

#### **[Dashboard Transaksi dan Statistik Toko](#page-32-0)**

**[Rekap Pesanan](#page-33-0)**

**[Dashboard Statistik Toko](#page-34-0)**

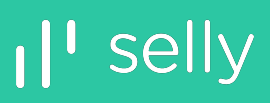

<span id="page-2-0"></span>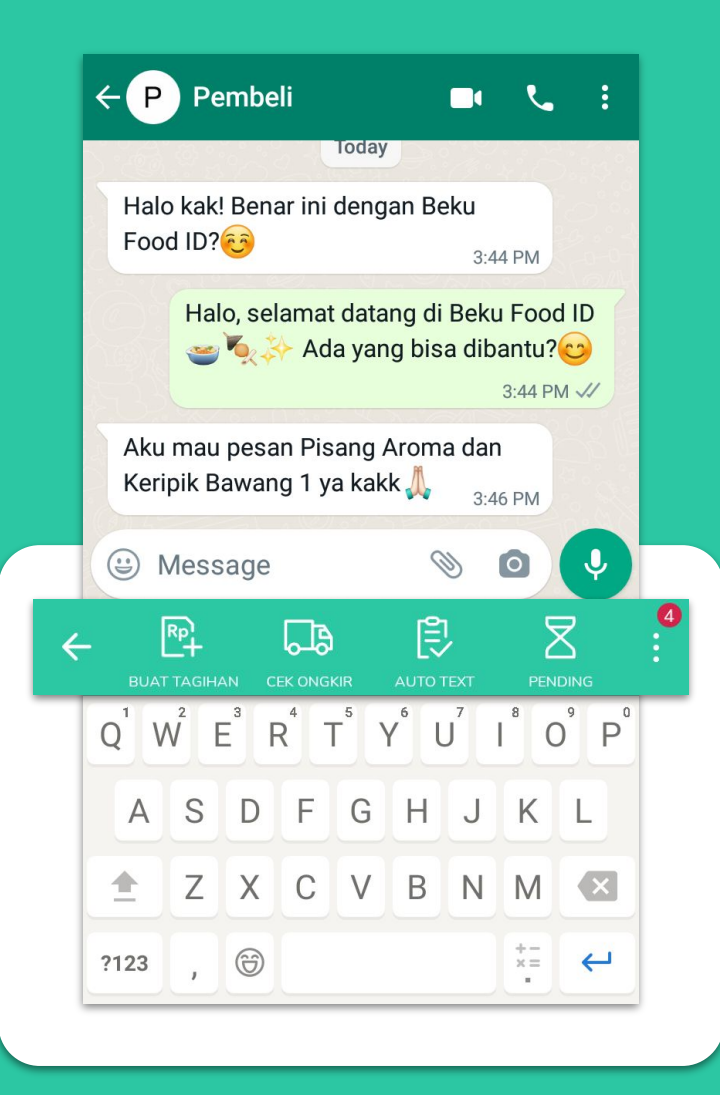

### **Tentang Selly**

Selly adalah aplikasi **keyboard** dan **dashboard** yang dapat membantu kelola pesanan dari berbagai aplikasi chat, seperti WhatsApp, Line, Telegram, dan media sosial lainnya.

Cukup satu aplikasi untuk layani pelanggan dengan lebih mudah!

### <span id="page-3-0"></span>Apa itu Selly?

# $\mathbf{I}^{\mathsf{I}}$  selly

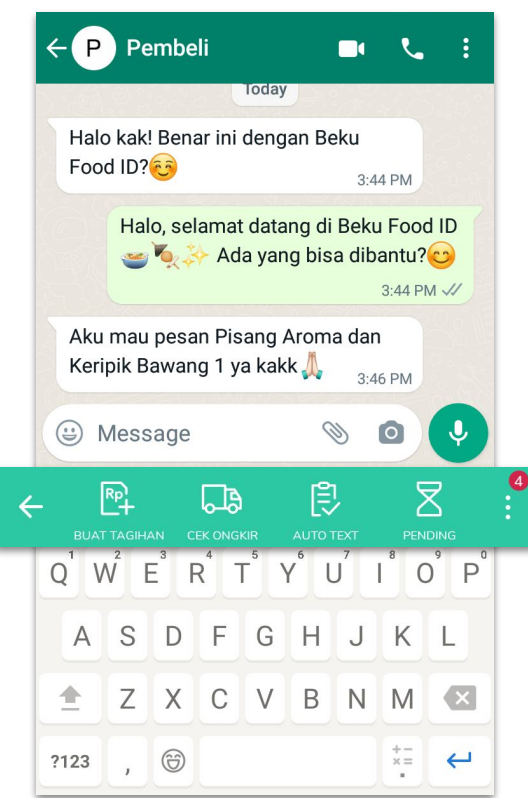

**Keyboard** dengan berbagai fitur seperti **Auto Text, Cek Ongkir, Buat Tagihan, Pengingat Transaksi Pembayaran** dan lainnya yang mempermudah kelola operasional bisnis online

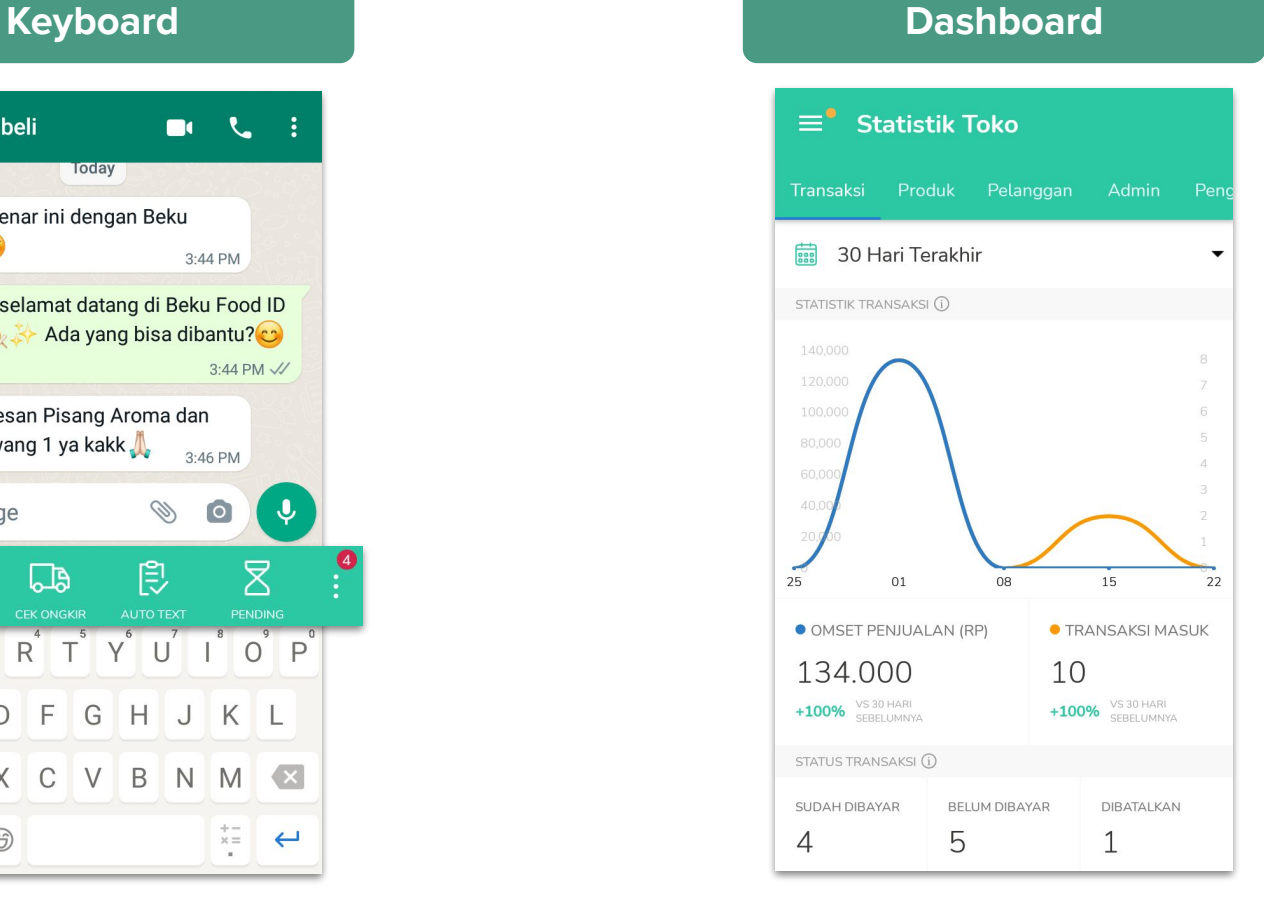

**Dashboard** berisi **Rekap Pesanan** dan **Statistik Toko** untuk bantu pantau status transaksi dan penjualan toko

### <span id="page-4-0"></span>Cara Menggunakan Selly

#### $Q$  :  $\leftarrow$  P Pembeli  $\leftarrow$ **Aktifkan Keyboard Selly**  $\mathcal{L}_{\mathbf{z}}$  $\blacksquare$ - : Today Selly - Keyboard Kamu akan diarahkan ke halaman pengaturan. Halo kak! Benar ini dengan Beku tap tombol seperti pada gambar untuk **Ajaib Online Shop** Food ID? mengaktifkan keyboard Selly.  $3:44$  PM **Seller** Halo, selamat datang di Beku Food ID Prism Ada yang bisa dibantu?  $3:44$  PM  $\frac{1}{2}$ 国  $3+$  $4.5*$ **100K** 7K reviews 13MB Rated for Down Aku mau pesan Pisang Aroma dan  $3+$   $\odot$ Keripik Bawang 1 ya kakk 3:46 PM  $\leftarrow$ Bahasa & masukan **A** Message  $\bullet$ KEYROARD & METODE MASUKAN **Install** ⊕ Message D  $\bullet$ Ghoard ශ  $\odot$ ශ Pengetikan multibahasa  $\boxtimes$  $\mathbb{R}$ 凰 口。  $\mathsf{g}$ Selly  $\bigcirc$  $\Omega$  $1<sup>1</sup>$  selly Google Pinyin Input  $Q'$   $W$   $E$   $R$   $T$   $Y$   $U$   $I$   $O$   $P$  $\overline{a}$ A S D F G H  $\mathsf J$ KL  $\Omega$ m  $\bullet$   $\circ$   $\circ$  $\blacktriangle$ Z X C V B N M  $\left( \mathbf{x}\right)$  $|#1$ English (US)  $\rightarrow$ About this app **AKTIFKAN SEKARANG**  $\rightarrow$  $\begin{array}{c} + - \\ \times = \\ - \end{array}$  $\circ$  $\leftarrow$ ?123  $\sqrt{2}$ I Inarado vour kovhoard to Solly to manage and

**3**

- 
- **<sup>1</sup>** Buka Google Play Store dan **Install Selly.**
- **Buat akun baru** di Selly dan aktifkan keyboard Selly di smartphone kamu.
- Untuk berpindah dari keyboard default ke Selly, klik logo keyboard pada smartphone kamu lalu pilih Selly.

 $\mathbf{I}^{\dagger}$  selly

#### ❏ **DATAMU 100% AMAN BERSAMA SELLY.**

**2**

SELLY TIDAK PERNAH MEREKAM DATA PRIBADI PENGGUNA UNTUK KEPERLUAN APA PUN.

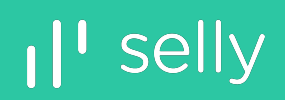

# <span id="page-5-0"></span>Fitur-Fitur **Keyboard Selly**

# II' selly

<span id="page-6-0"></span>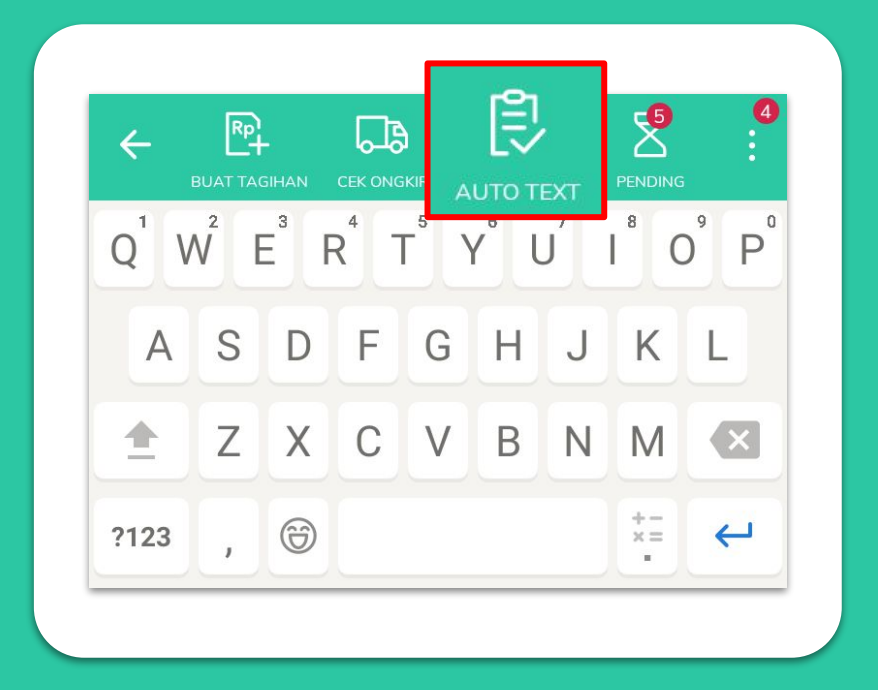

### **Auto Text**

Simpan Ribuan Auto Text di keyboard Selly. Bales pelanggan jadi secepat kilat!

### Auto Text

# $\mathbf{I}$  selly

#### **Auto Text**

format-order

 $\leftarrow$ 

Terima kasih sudah mampir di Tech Smart Jakarta!

 $\alpha$ 

garansi-toko

Ketentuan Claim Garansi dan Titip Claim Garansi 1. K

giveaway

SELAMAT! Kamu memenangkan giveaway 1 set she

halo

Halo kak, selamat datang di Tech Smart Jakarta. Ada

infotoko

tam operasional : 09.00 - 20.00 WIB ★ Lokasi : J

pengembalian-produk

Kebijakan Pengembalian Produk - Pembeli wajib cek

#### + TAMBAH AUTO TEXT

Buat ribuan **Auto Text** sebagai template balas pelanggan di berbagai aplikasi chat dan media sosial

#### **Tips Pakai Fitur Auto Text di Selly**

- Kirim Auto Text **format order** ke pelanggan untuk Buat Tagihan secara otomatis
- **Kirim informasi toko** seperti lokasi dan jam operasional ke pelanggan untuk permudah transaksi
- **Kirim informasi pengiriman** seperti nomor resi dan info driver ke pelanggan pakai Auto Text

### Auto Text

#### **Cara Tambah dan Kirim Auto Text**

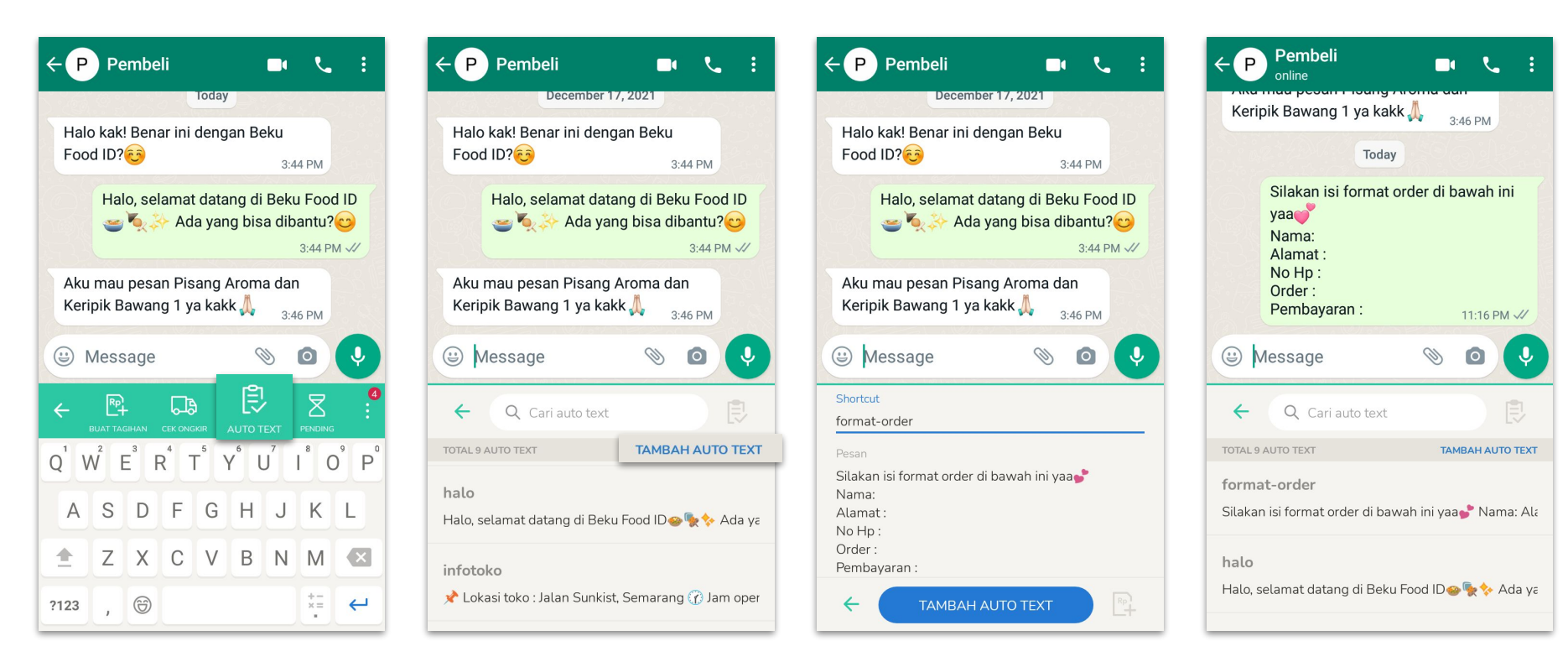

**<sup>1</sup>** Klik **"Auto Text"** di keyboard Selly.

**<sup>2</sup>** Klik **"Tambah Auto Text"**, masukkan shortcut dan isi pesan Auto Text lalu klik **"Tambah Auto Text".**

**<sup>3</sup> Auto Text berhasil ditambah!** Klik Auto Text untuk kirim ke pelanggan.

 $\left| \cdot \right|$  selly

# II' selly

<span id="page-9-0"></span>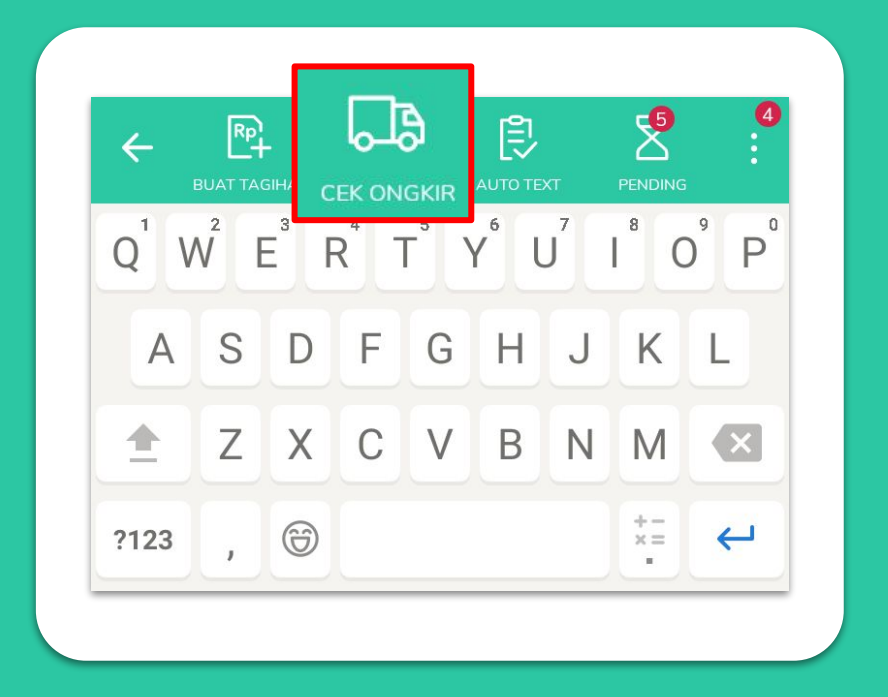

### **Cek Ongkir**

berbagai layanan ekspedisi langsung dari *keyboard* dan aplikasi Selly

#### Fitur Selly : **Cek Ongkir** Cek Ongkir

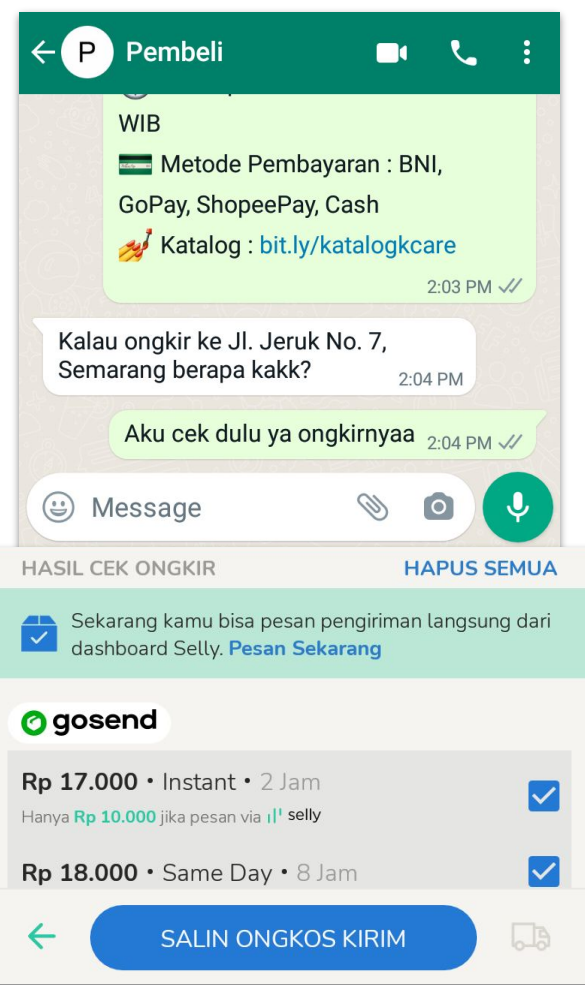

#### **Manfaat Pakai Fitur Cek Ongkir Selly**

 $\mathbf{I}^{\dagger}$  selly

- Cek Ongkir dari berbagai layanan ekspedisi langsung dari keyboard tanpa pindah aplikasi
- Salin Hasil Cek Ongkir untuk masukkan ke dalam tagihan
- Layanan ekspedisi yang sudah bisa Cek Ongkir dari Selly:

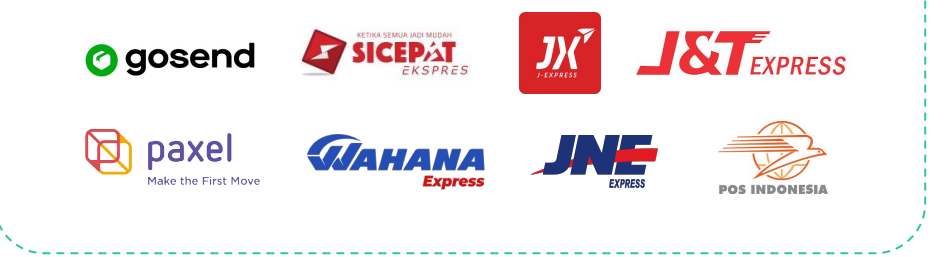

### Cek Ongkir

#### **Cara Cek Ongkir**

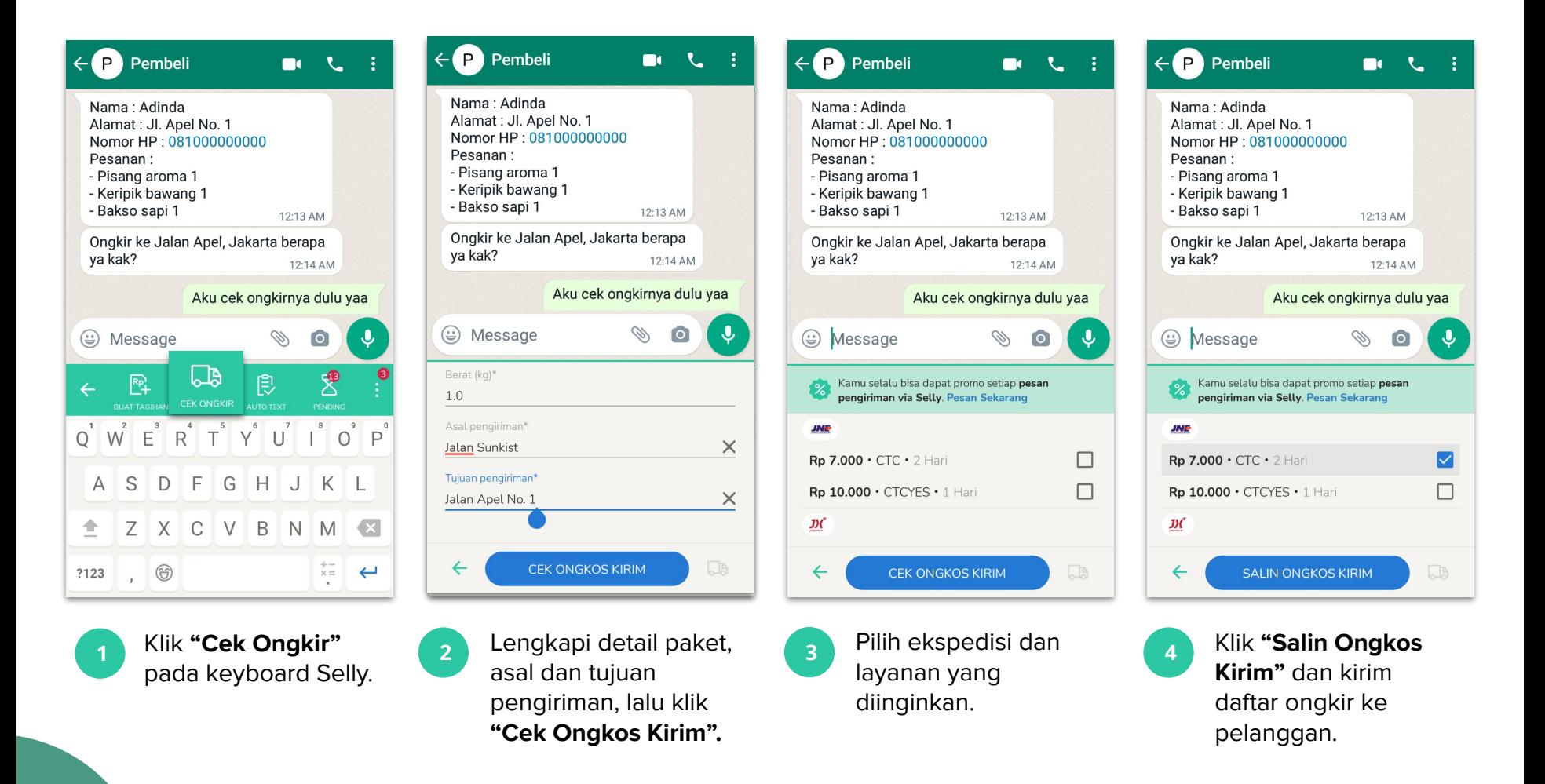

 $\mathbf{I}$  selly

# II' selly

<span id="page-12-0"></span>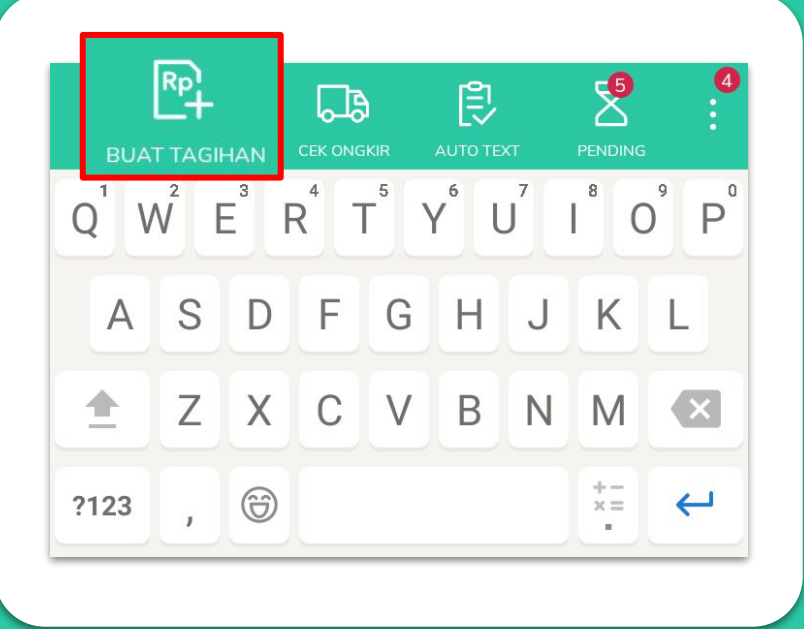

### **Buat Tagihan**

otomatis tanpa hitung manual. Rekap pesanan lebih rapi, praktis dan #JariBebasKeriting

### Buat Tagihan

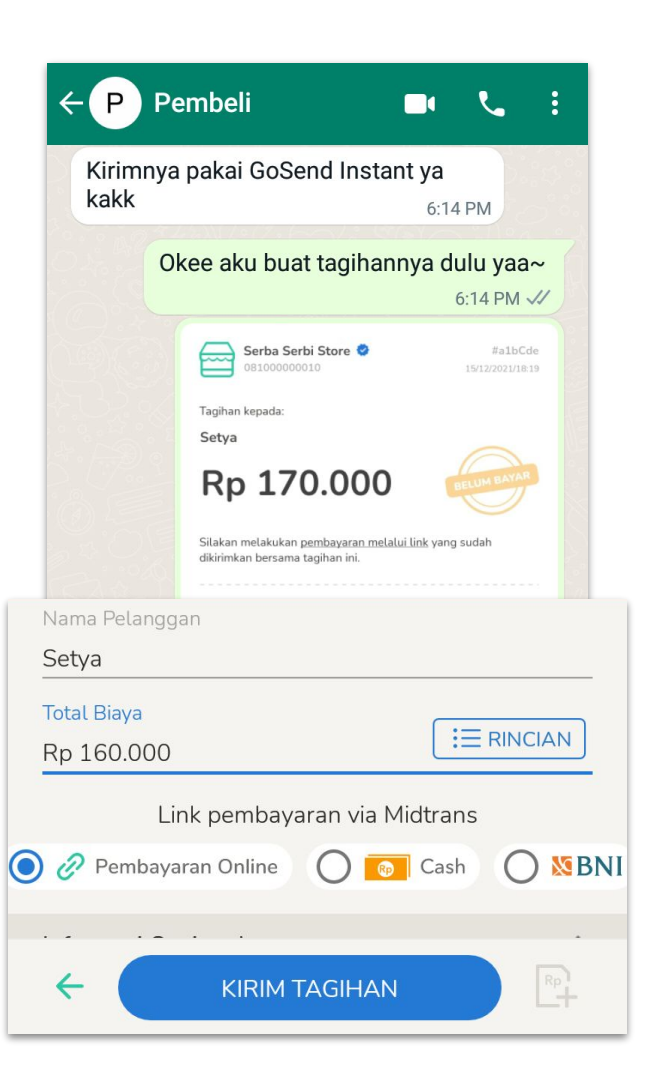

#### **Manfaat Buat Tagihan di Selly**

 $\mathbf{I}$  selly

- **Impor kontak pelanggan** untuk isi data pelanggan otomatis
- **Lengkapi data pelanggan** lebih cepat dengan cara salin-tempel format order
- **Kirim pengingat pembayaran** untuk ingatkan pelanggan yang belum bayar
- **● Berbagai diskon dan promo** jika melakukan Pembayaran Online dan Pesan Pengiriman via Selly

### Buat Tagihan

### **1. Cara Buat Tagihan Manual**

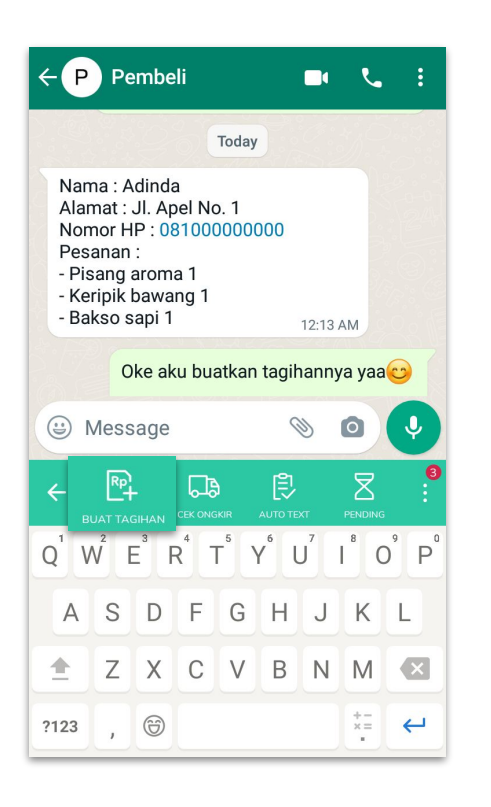

**1** Klik **"Buat Tagihan"** di keyboard Selly.

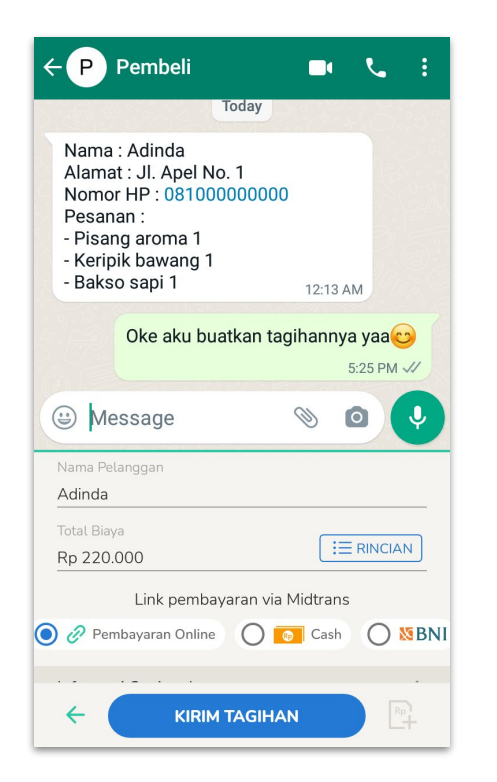

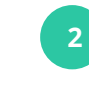

**Isi informasi pelanggan** seperti nama, rincian produk dan metode pembayaran serta **informasi opsional**, yaitu ongkir dan jenis ekspedisi lalu klik **"Kirim Tagihan".**

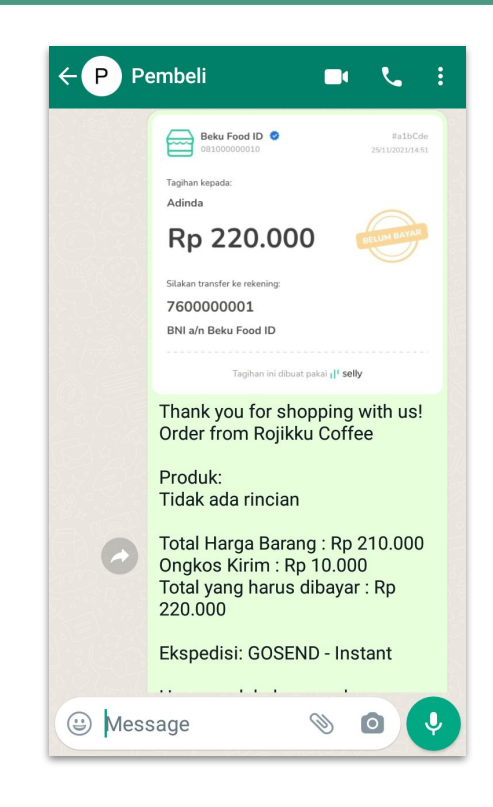

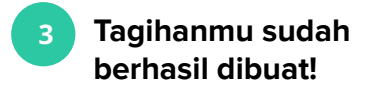

### Buat Tagihan

### **2. Cara Buat Tagihan Otomatis**

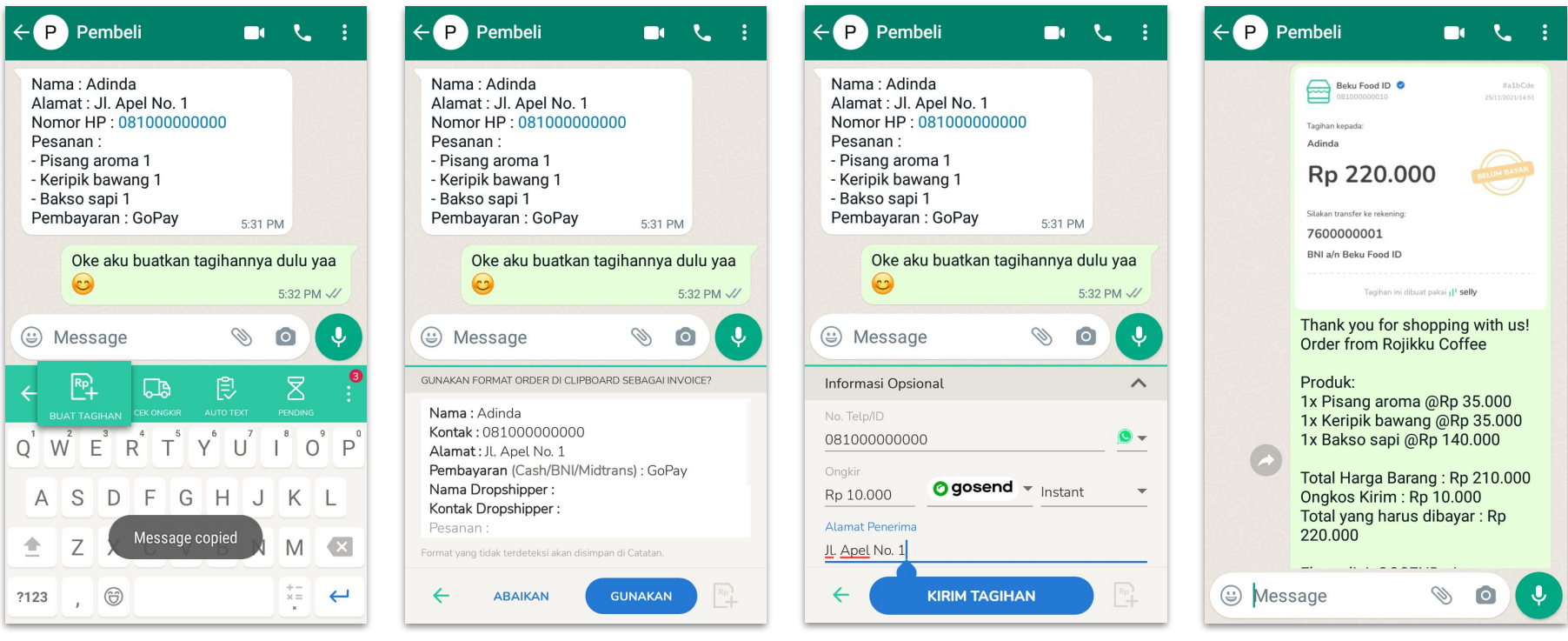

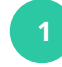

**<sup>1</sup> Salin format order pelanggan** lalu klik **"Buat Tagihan".**

- **<sup>2</sup>** Klik **"Gunakan"** dan data pelanggan akan terisi secara otomatis.
- **3 Isi Informasi Opsional** seperti ongkir dan jenis ekspedisi lalu klik **"Kirim Tagihan".**

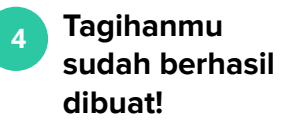

Il' selly

# Il' selly

<span id="page-16-0"></span>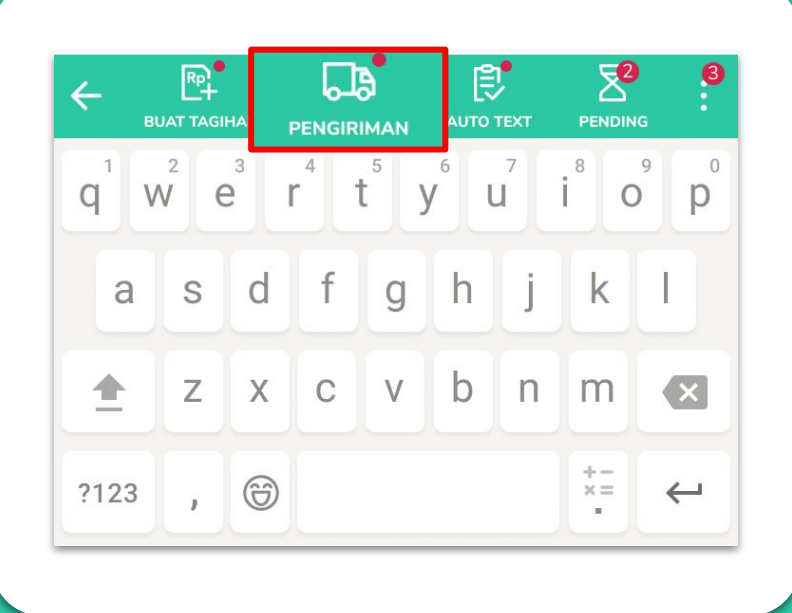

### **Pesan Pengiriman**

berbagai layanan ekspedisi dari aplikasi Selly kini bisa diakses langsung lewat Keyboard, ada banyak promo ongkir bersubsidi!

 $\leftarrow$ 

 $\odot$ 

口

Jenis Layanan REG · Rp10.000 &

Ada cashback hingga Rp1.440 dari pengiriman ini!

**LANJUT KE PEMBAYARAN** 

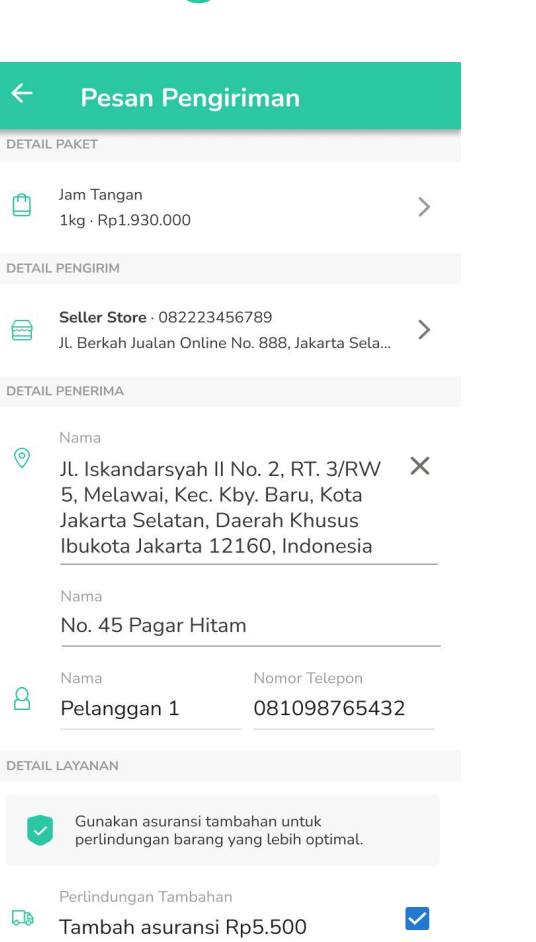

#### **Manfaat Pesan Pengiriman dari Selly**

' sellv

- Banyak kesempatan promo ongkir dengan Pesan Pengiriman dan pakai Pembayaran Online dari Selly
- Cetak Label Pengiriman untuk kirim nomor resi dan info driver ke pelanggan
- Berbagai layanan ekspedisi yang sudah tersedia di Selly:

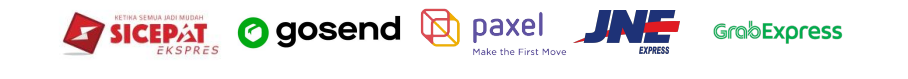

#### **Pesta Diskon Ongkir Selly**

Il' selly

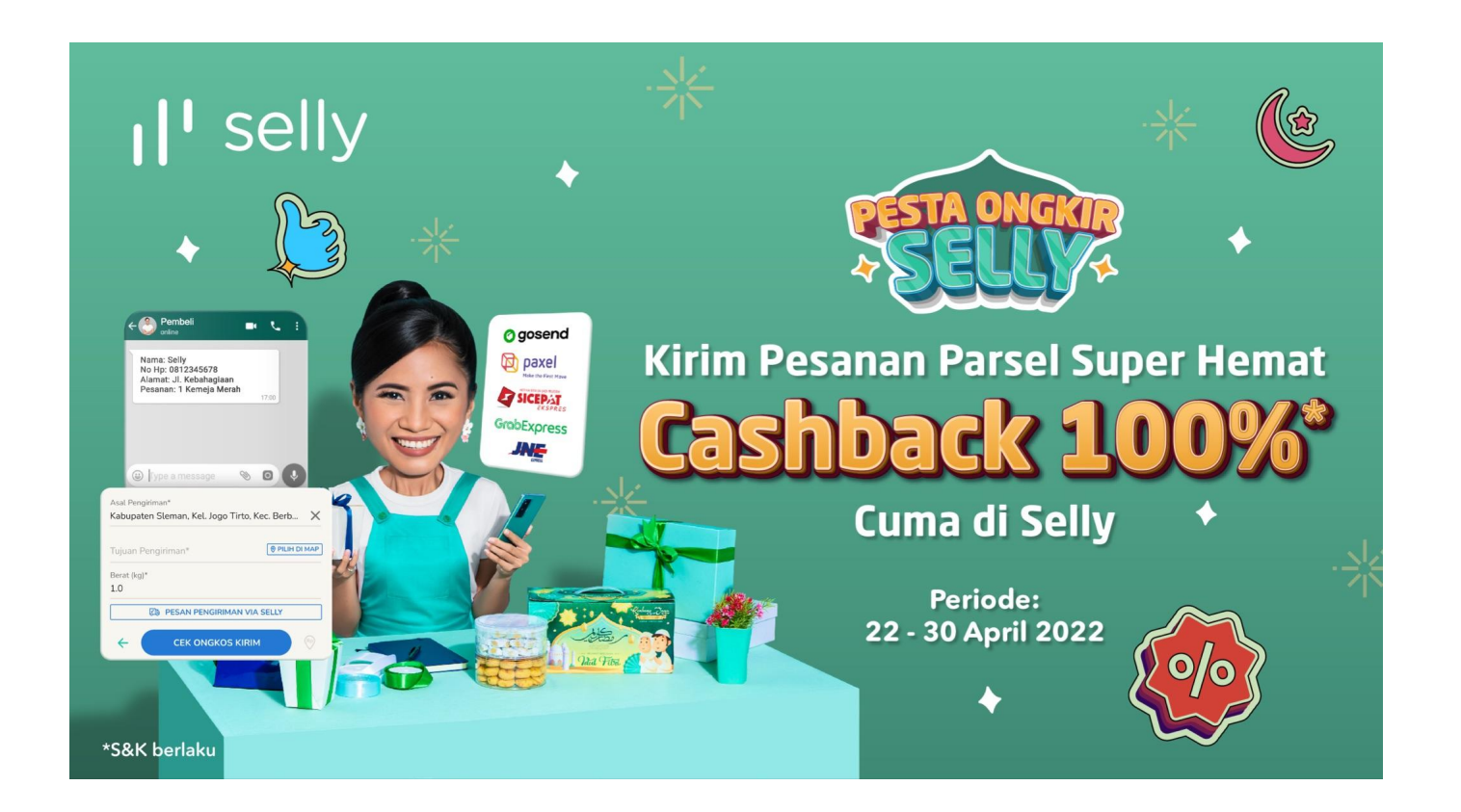

Promo GoSend berlaku 1 - 30 April 2022

\*\* Promo GrabExpress dapat berakhir sewaktu-waktu

# $\mathbf{I}^{\dagger}$  selly

#### **1. Cara Pesan Pengiriman**

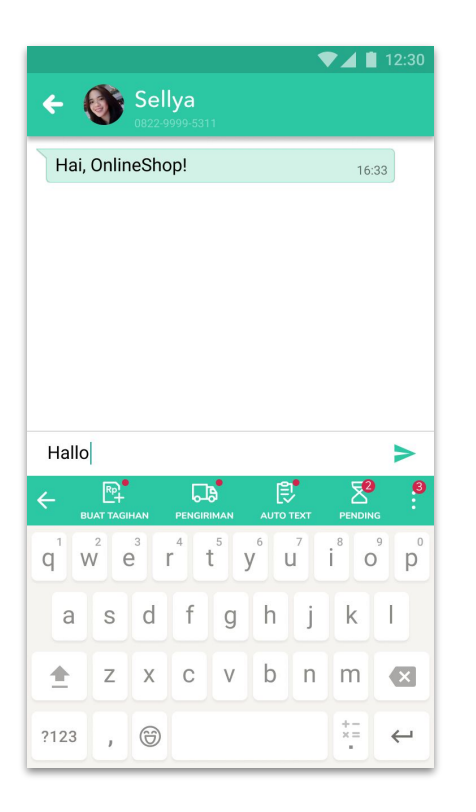

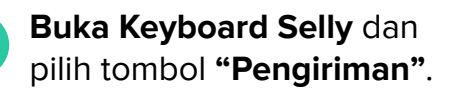

**1**

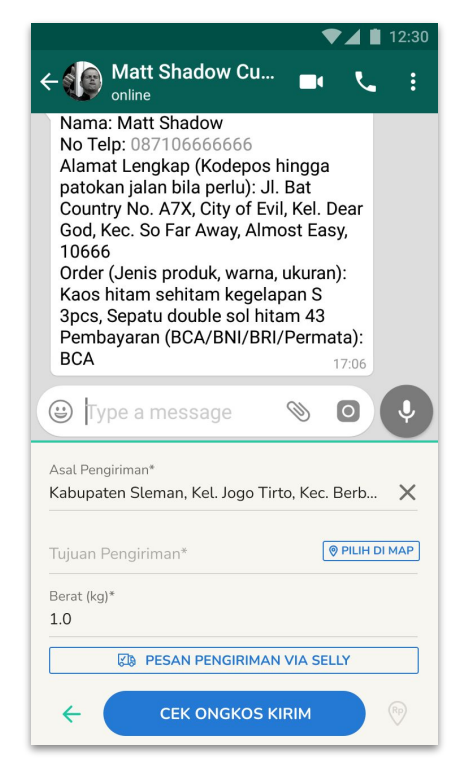

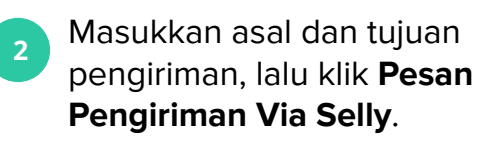

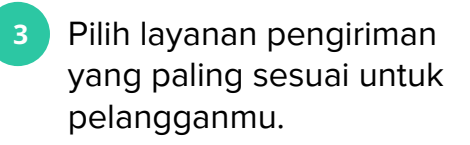

Pesan Pengiriman

O gosend @

GrobExpress @

**Q** paxel  $\bullet$ 

SICEPAT ®

**BATAL** 

Saat ini fitur pesan pengiriman baru tersedia untuk

**PESAN SEKARANG** 

ekspedisi GoSend, JNE, SiCepat dan Paxel.

**JNE** 

 $\odot$ 

⊂

 $\bigcap$ 

#### **1. Cara Pesan Pengiriman**

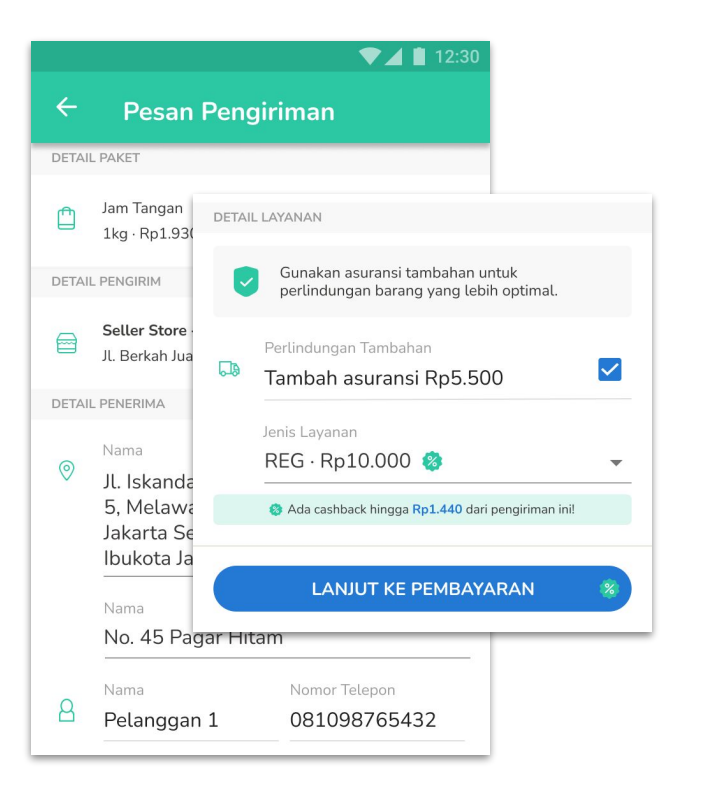

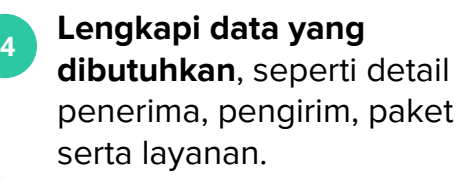

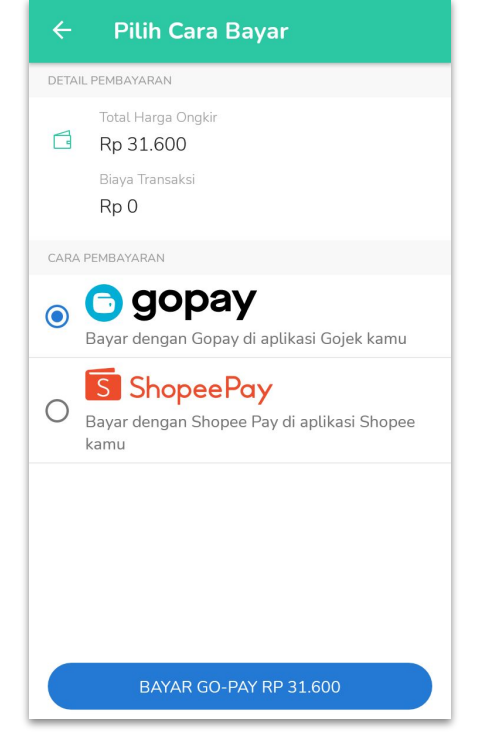

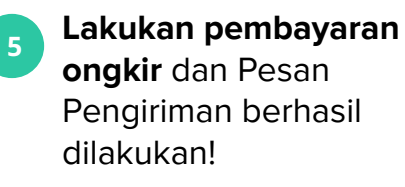

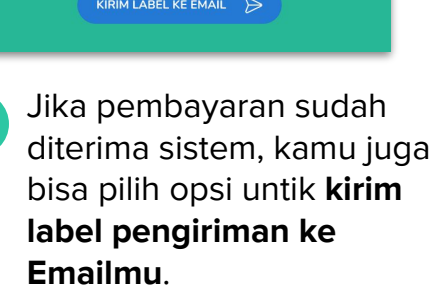

**6**

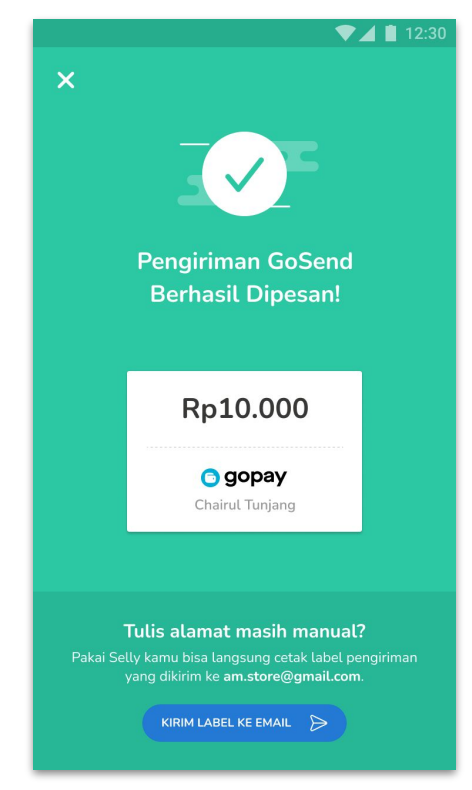

 $\mathbf{I}^{\dagger}$  selly

### **2. Cara Cetak Label Pengiriman**

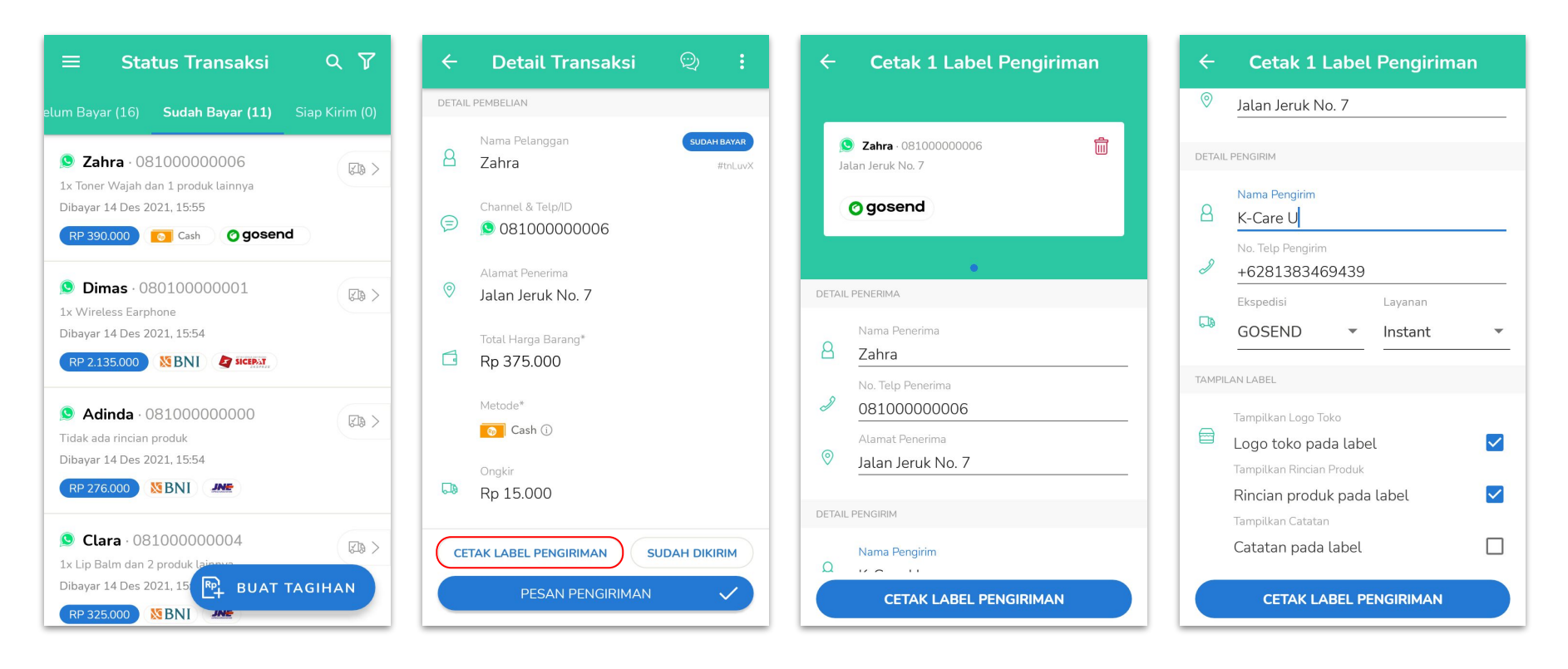

**3**

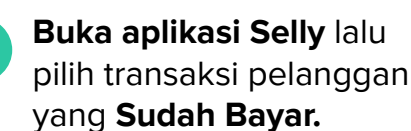

**1**

Klik **"Cetak Label Pengiriman".**

**2**

**Lengkapi data** yang dibutuhkan, yaitu detail penerima dan pengirim serta tampilan label. Klik **"Cetak Label Pengiriman"** dan label akan dikirim ke email kamu!

 $\mathbf{I}$  selly

#### $\leftarrow$ Request pickup 1 paket  $\odot$

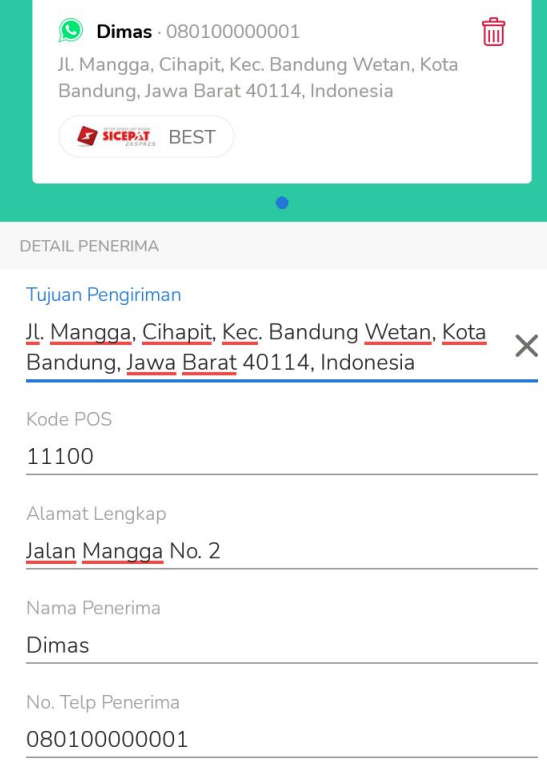

PILIH JAM PENJEMPUTAN

#### **Manfaat Pesan Pengiriman dari Selly**

- Banyak kesempatan promo ongkir dengan Pesan Pengiriman dan pakai Pembayaran Online dari Selly
- Cetak Label Pengiriman untuk kirim nomor resi dan info driver ke pelanggan
- Berbagai layanan ekspedisi yang sudah tersedia di Selly:

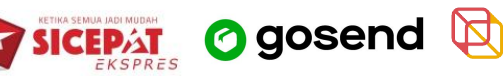

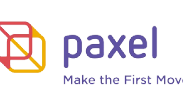

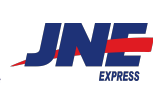

 $\mathbf{I}^{\dagger}$  selly

#### **1. Cara Pesan Pengiriman**

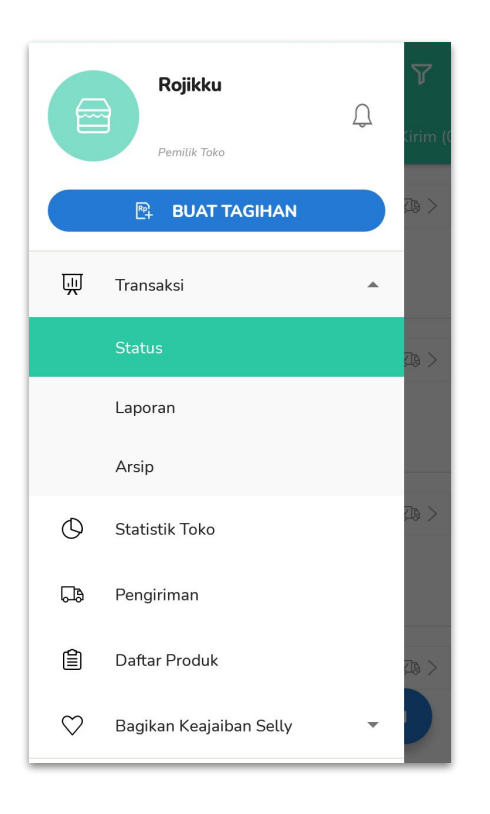

**Buka aplikasi Selly**. Pada bagian Menu, pilih **"Transaksi"** lalu **"Status".**

**1**

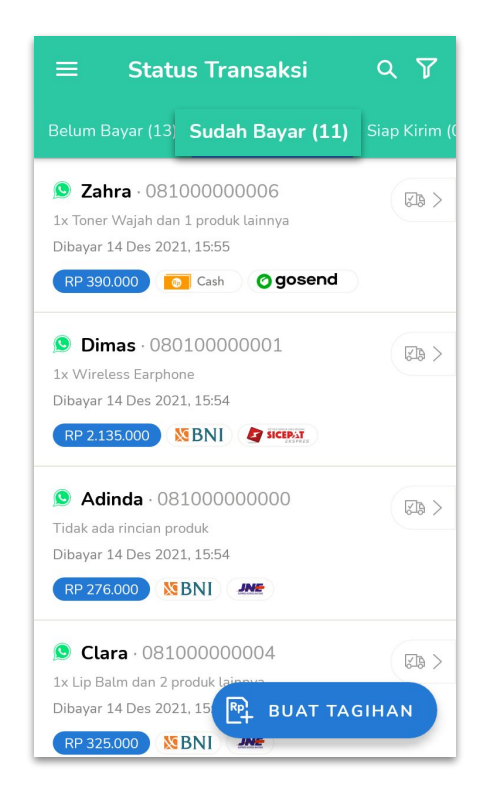

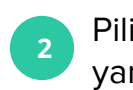

Pilih transaksi pelanggan yang **Sudah Bayar.**

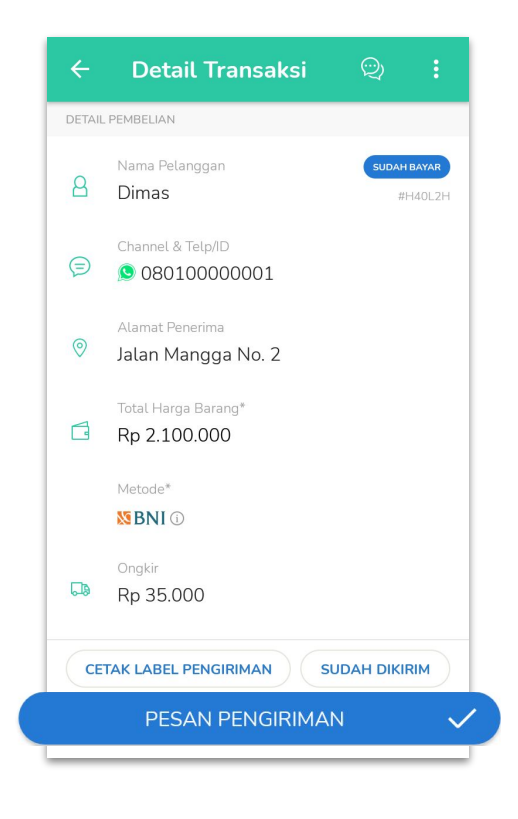

 $\mathbf{I}^{\dagger}$  selly

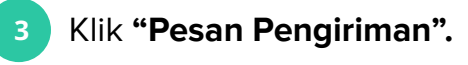

#### **1. Cara Pesan Pengiriman**

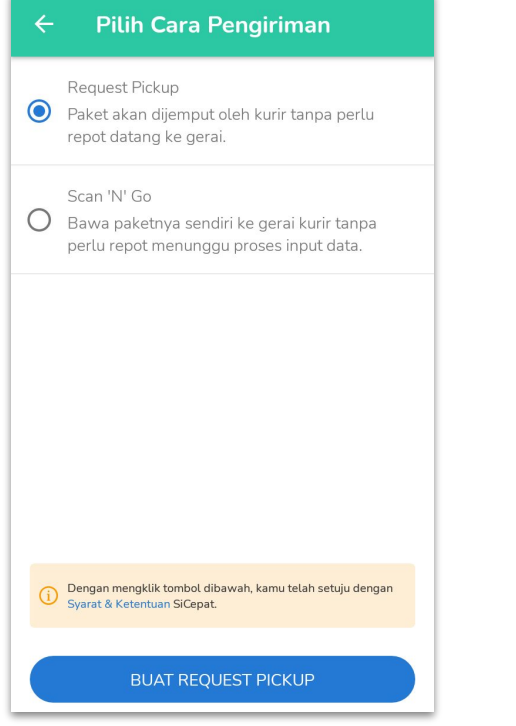

**Pilih Cara Pengiriman** yang disediakan oleh ekspedisi.

**4**

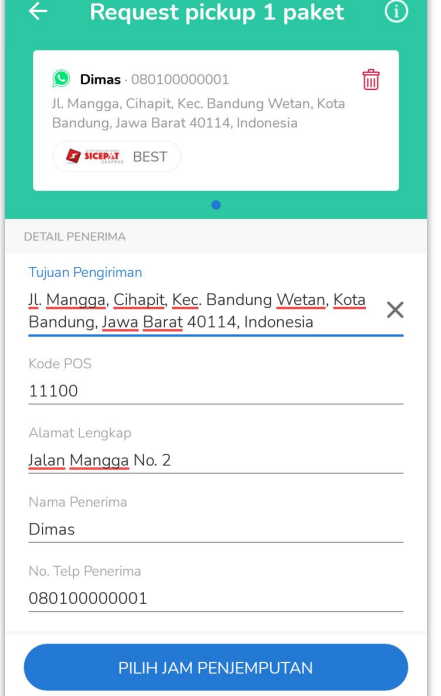

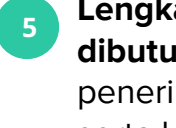

#### **Lengkapi data yang dibutuhkan**, seperti detail penerima, pengirim, paket serta layanan.

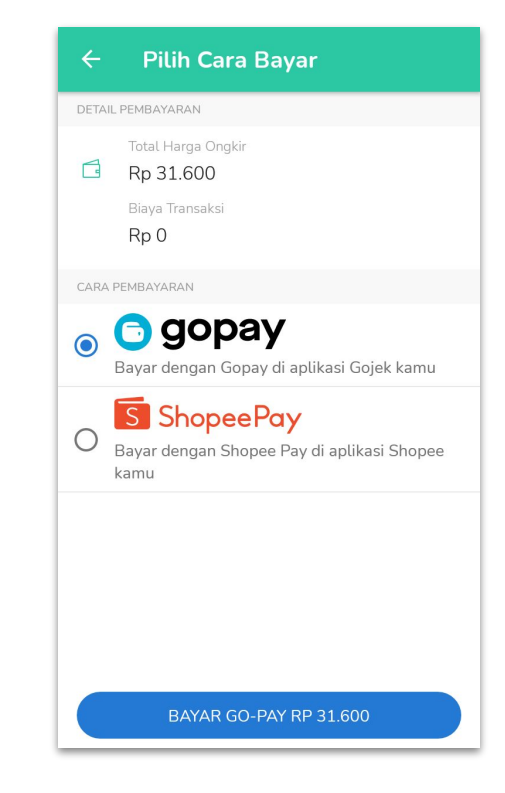

 $\mathbf{I}^{\dagger}$  selly

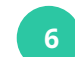

**Lakukan pembayaran ongkir** dan Pesan Pengiriman berhasil dilakukan!

### **2. Cara Cetak Label Pengiriman**

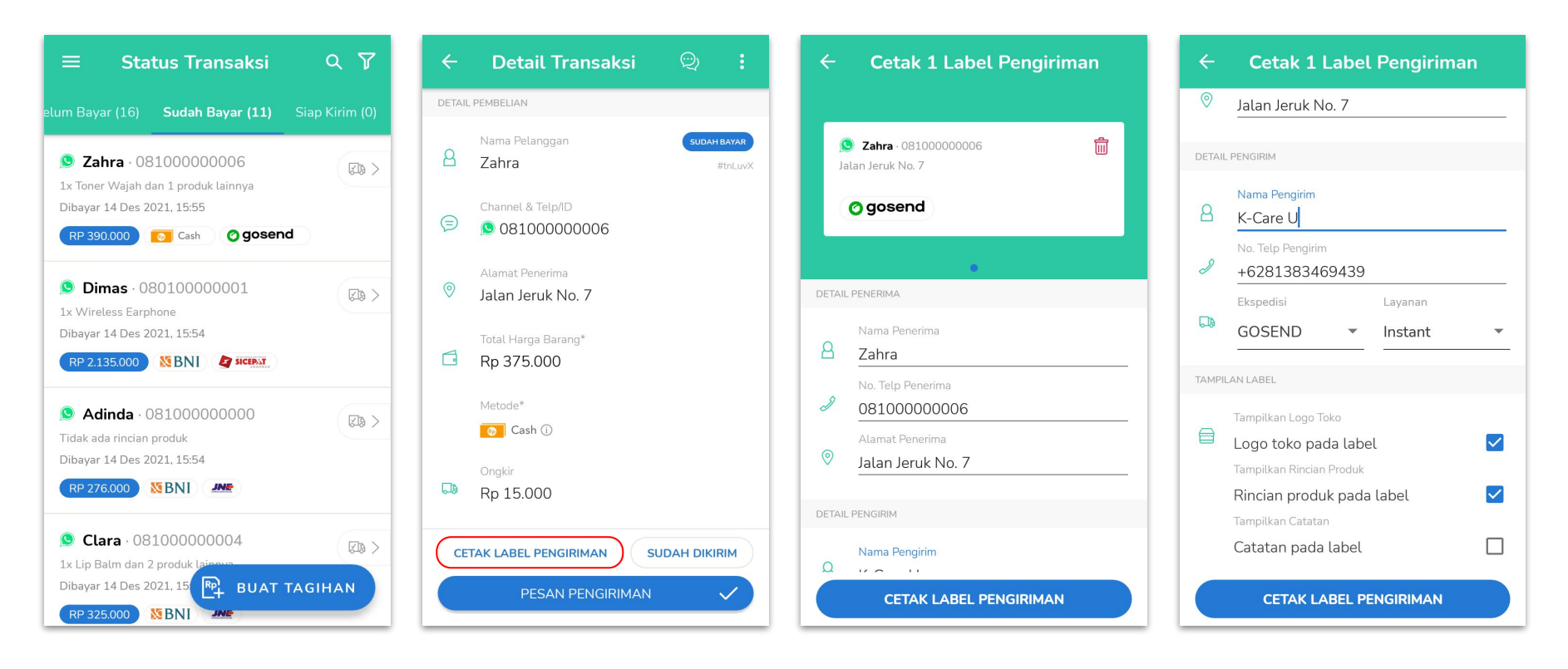

**3**

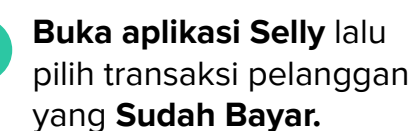

**1**

Klik **"Cetak Label Pengiriman".**

**2**

**Lengkapi data** yang dibutuhkan, yaitu detail penerima dan pengirim serta tampilan label. Klik **"Cetak Label Pengiriman"** dan label akan dikirim ke email kamu!

 $\mathbf{I}$  selly

# $\mathbf{I}$ <sup> $\mathbf{I}$ </sup> selly

<span id="page-26-0"></span>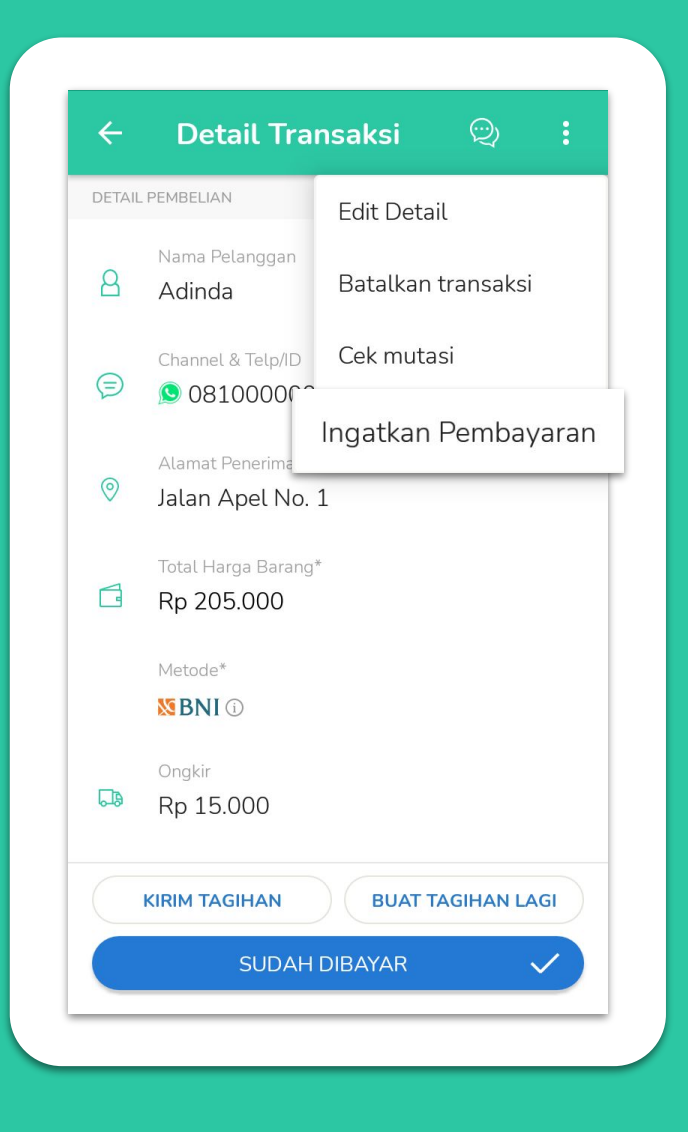

### **Pengingat Pembayaran**

Pantau seluruh transaksi *pending* dan ingatkan pelanggan yang belum bayar

### Pengingat Pembayaran

#### **Cara Kirim Pengingat Pembayaran**

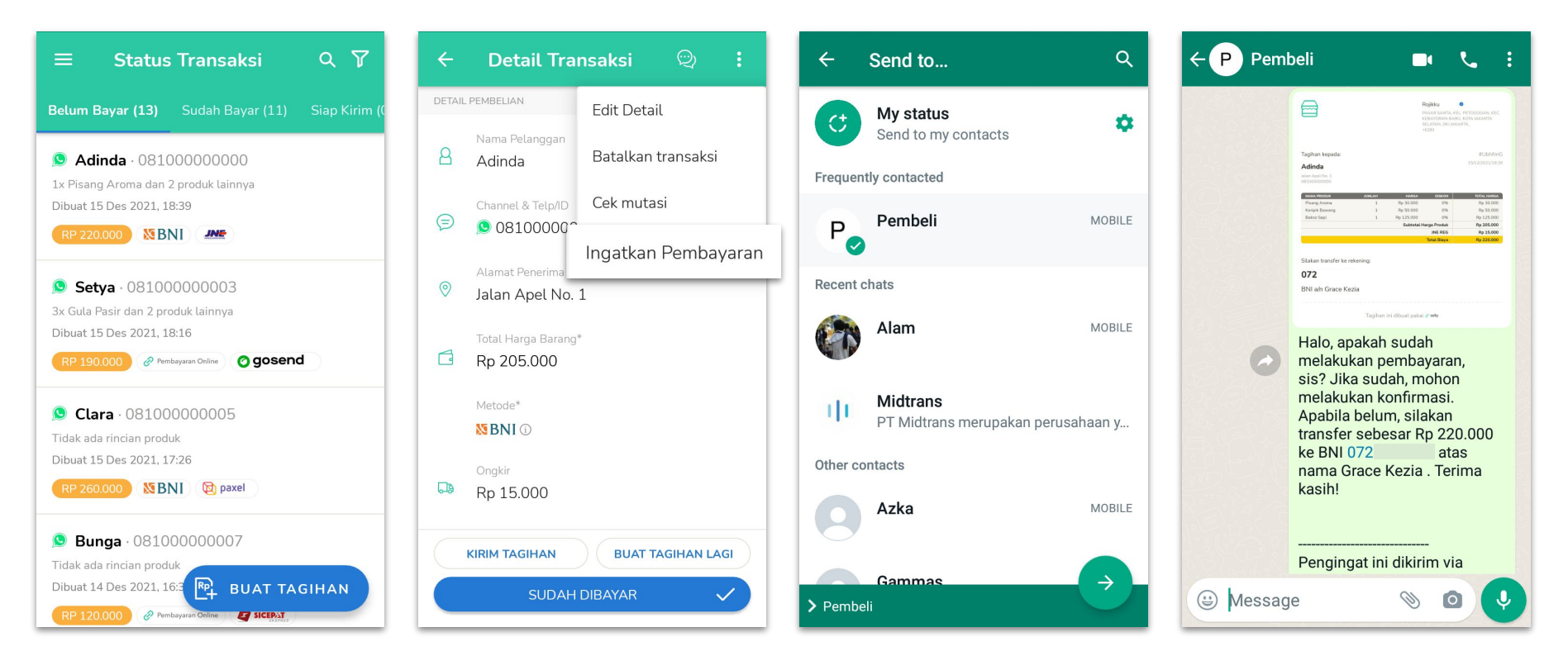

**<sup>1</sup>** Buka aplikasi Selly lalu pilih transaksi yang **Belum Bayar.**

- **<sup>2</sup>** Klik tombol tiga titik di kanan atas lalu pilih **"Ingatkan Pembayaran".**
- 

**<sup>3</sup> Pilih kontak pelanggan** yang belum bayar lalu Pengingat Pembayaran akan langsung terkirim!

 $\mathbf{I}$  selly

# II' selly

<span id="page-28-0"></span>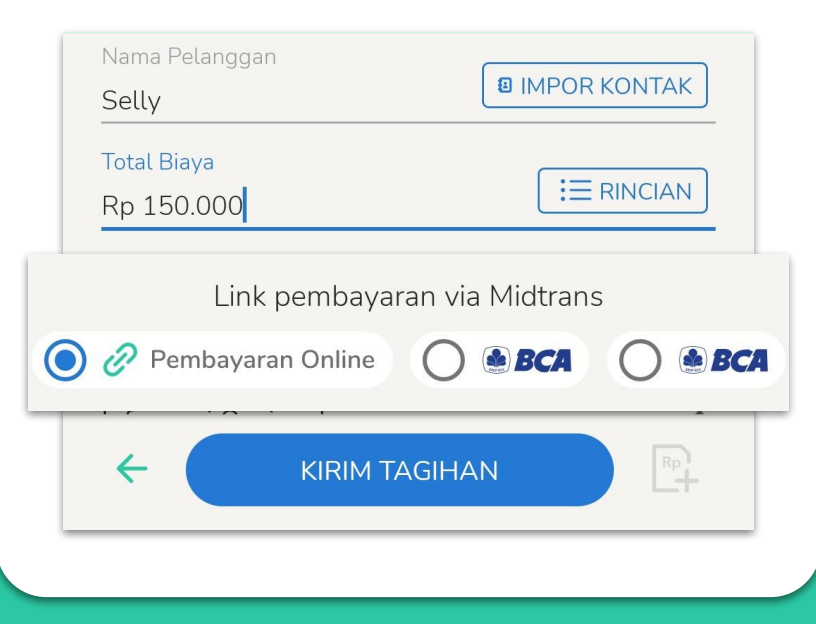

### **Pembayaran Online**

Beri lebih banyak pilihan metode pembayaran ke pelanggan untuk permudah transaksi

### Pembayaran Online

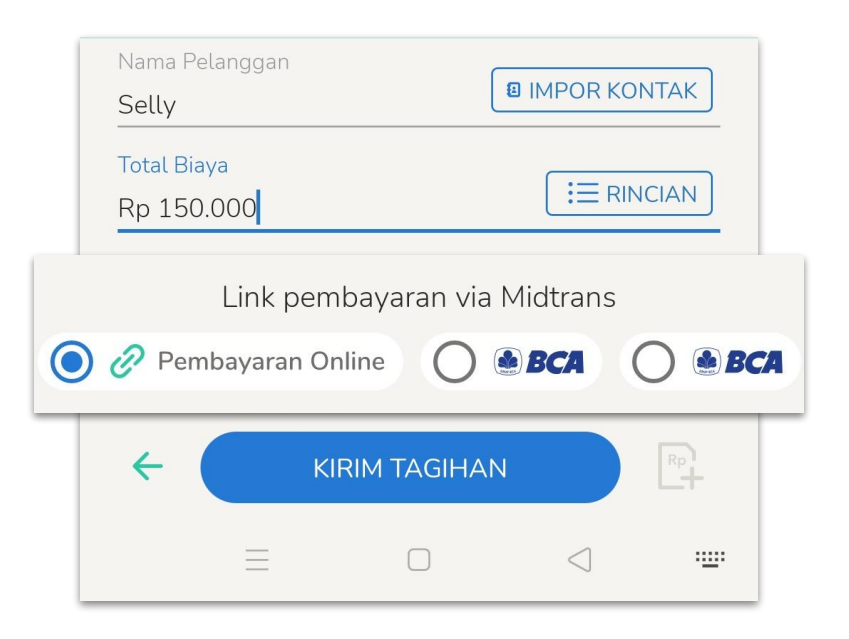

**Pembayaran Online** mempermudah pemilik usaha menerima pembayaran online yang aman melalui aplikasi chat, SMS, atau email.

#### **Manfaat Pakai Pembayaran Online di Selly**

**I** selly

- Terima pembayaran dari rekening apa pun tanpa perlu buat banyak rekening
- Transaksi lebih aman dan terhindar dari penipuan berkat adanya notifikasi real-time
- Banyak kesempatan promo bersubsidi dari Selly
- Cek Saldo dan Cairkan Dana langsung di aplikasi
- Metode pembayaran yang bisa dipilih oleh usahamu dan pelangganmu di Selly:

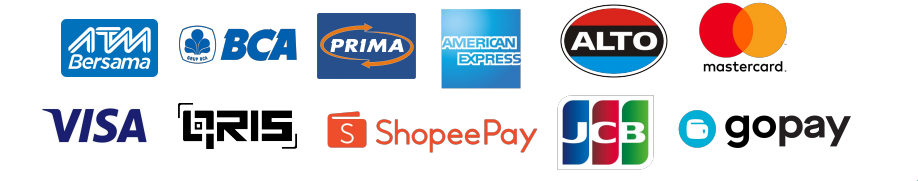

### Pembayaran Online

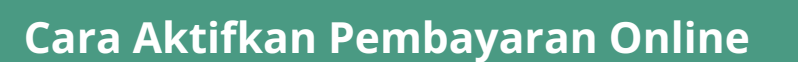

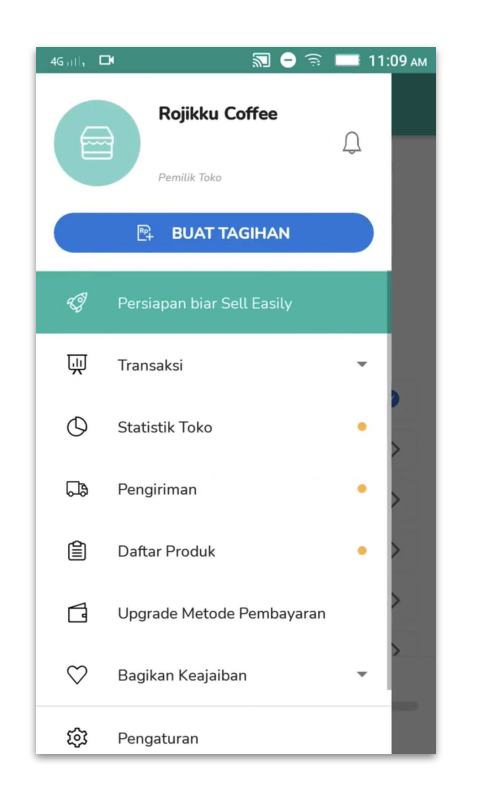

**<sup>1</sup>** Buka aplikasi Selly lalu pilih **"Persiapan Biar Sell Easily".**

**2**

Lakukan Aktivasi Keyboard Selly, Lengkapi Profil Toko dan Tambahkan Rekening Bank Utama. Lalu pilih **"Upgrade Metode Pembayaran".**

 $\Box$ 

 $\equiv$ <sup>•</sup> Persiapan biar Sell Easily

Aktifkan Keyboard Selly

Tambahkan rekening bank utama

Tambahkan asal pengiriman

Buat transaksi pakai Selly

Upgrade metode pembayaran

PROSES PERSIAPAN TOKO KAMU

Tinggal 3 langkah lagi

Lengkapi profil toko

ञ ● <del>ृ</del> ■ 11:10 АМ

 $\bullet$ 

 $\bullet$ 

 $\bullet$  $\left. \right\rangle$ 

 $\left\langle \right\rangle$ 

↘

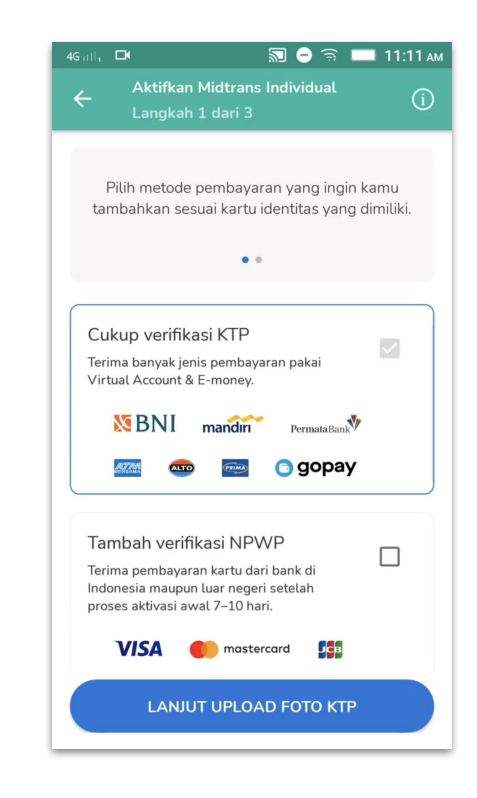

 $\mathbf{I}$  selly

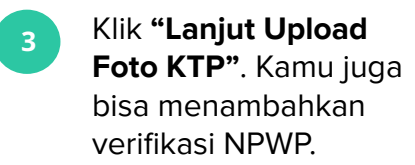

### Pembayaran Online

#### **Cara Aktifkan Pembayaran Online**

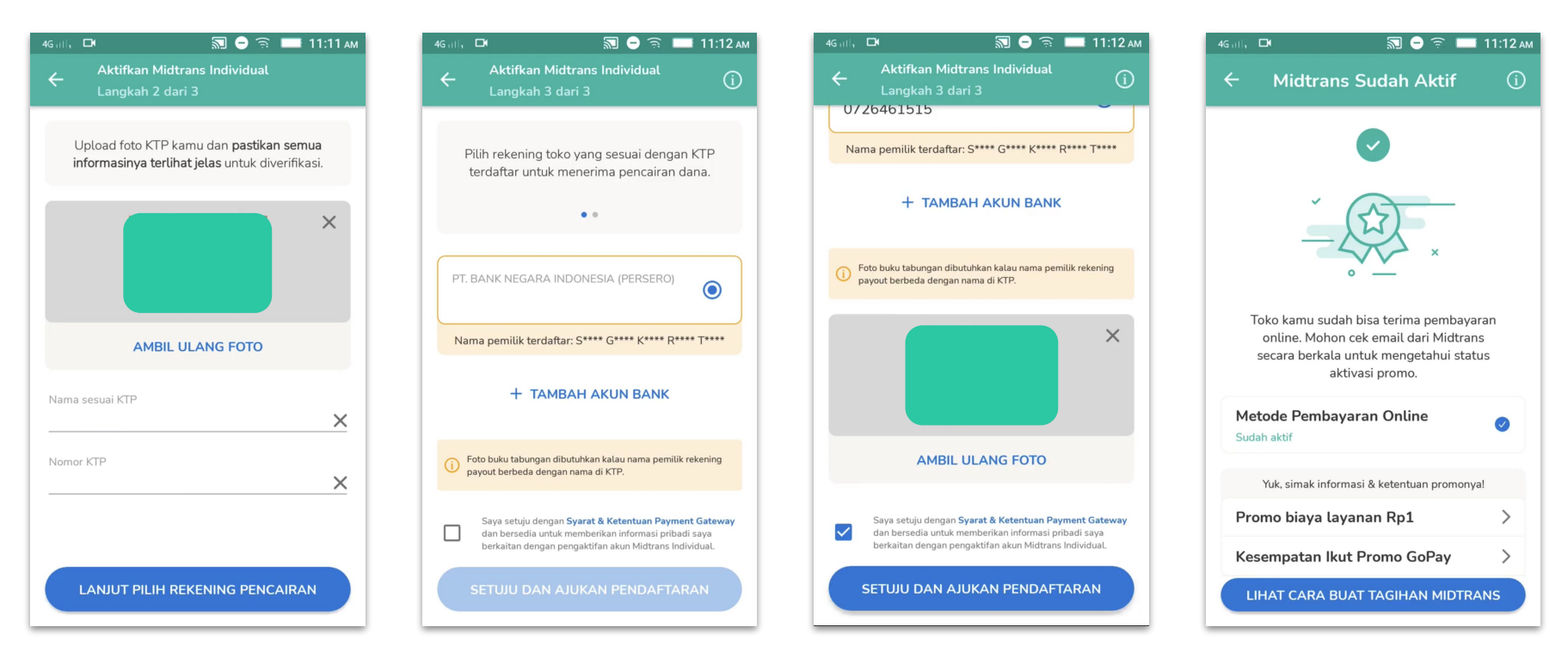

**<sup>4</sup> Upload foto KTP**-mu dan pastikan informasimu tertera jelas agar mempermudah verifikasi. **5**

**Pilih rekening bank** yang ingin digunakan untuk menerima pembayaran pelanggan. **6 Upload foto buku tabunganmu** dan pastikan informasimu tertera jelas.

**Pembayaran Online sudah aktif!** Sekarang kamu bisa menerima pembayaran dengan banyak metode.

 $\mathbf{H}$  selly

**7**

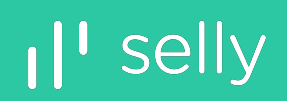

# <span id="page-32-0"></span>**Dashboard** Transaksi dan Statistik Toko

#### <span id="page-33-0"></span>Fitur Selly : **Cek Ongkir** Rekap Pesanan

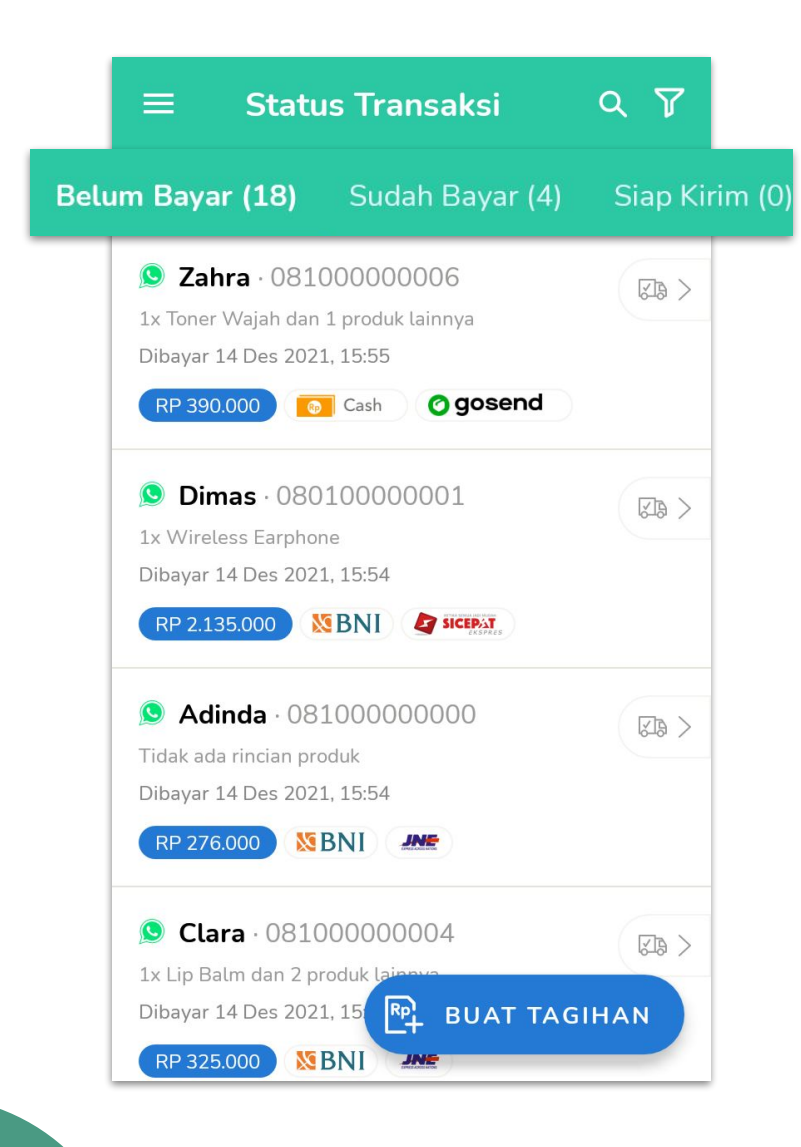

#### **Manfaat Fitur Rekap Pesanan**

 $\mathbf{I}$  selly

- Pantau transaksi pelanggan yang **Belum Bayar, Sudah Bayar** dan **Siap Kirim.**
- **Kirim Pengingat** transaksi pending untuk mengingatkan pelanggan yang belum bayar.
- **Pesan Pengiriman** berbagai ekspedisi langsung dari Dashboard Selly.
- Kelola dan pantau proses pengiriman barang dengan **Cetak Label Pengiriman** dan **Kirim Resi** sampai **Lacak Paket**.

### <span id="page-34-0"></span>**Dashboard Statistik Toko**

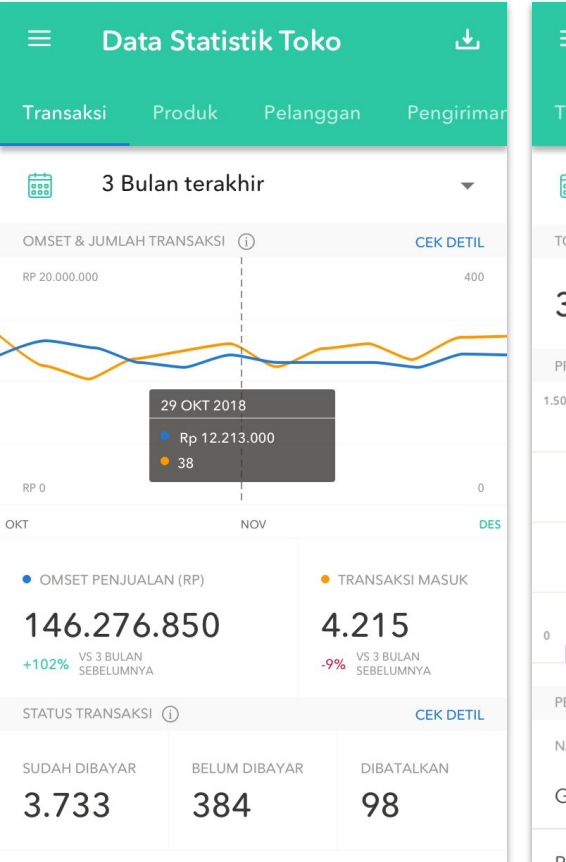

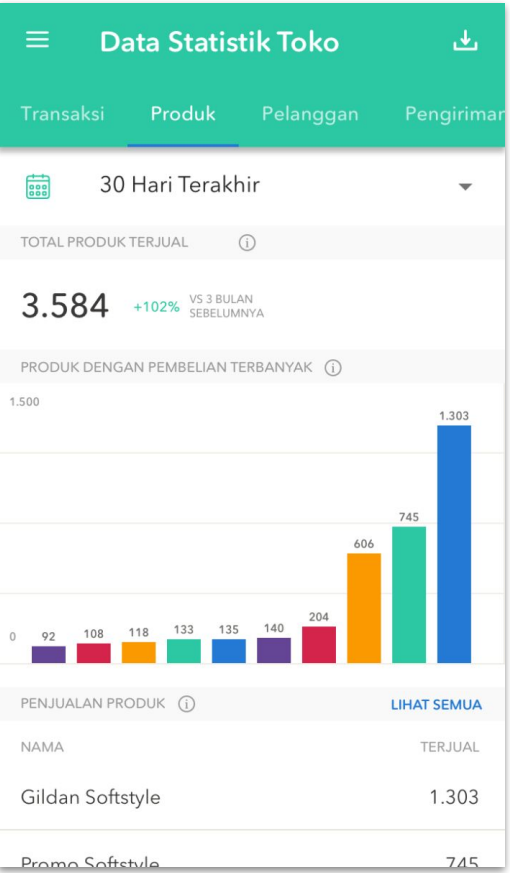

#### **Manfaat Fitur Dashboard Statistik**

 $\mathbf{I}^{\dagger}$  selly

- **Pantau statistik penjualan** tokomu dan lihat produk paling populer, pelanggan setia, sampai daftar pengiriman barang langsung dari Dashboard Selly.
- **● Unduh laporan penjualan**, caranya:
	- Buka Aplikasi Selly lalu buka Menu
	- Pilih **"Transaksi"** lalu klik **"Laporan"**
	- Masukkan periode transaksi yang ingin diunduh
	- Klik **"Kirim Laporan ke Email"**
	- Laporan penjualan akan dikirim ke email tokomu!

N<sup>T</sup> selly

Keyboard Afaib Selly **Jualan Online Anti Ribet** 

Bagian dari: **ceto financial** 

**Download Sekarang** 

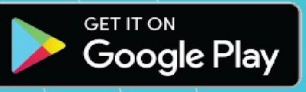

www.selly.id

Pembeli

Rp

m.

 $\overline{\mathbf{z}}$ 

Today

Messages and calls are end-to-end encrypte o one outside of this chat, not even WhatsApp

read or listen to them. Tan to learn m

 $\Box$ 

RTYUIO

W E